## 利用開始手続き

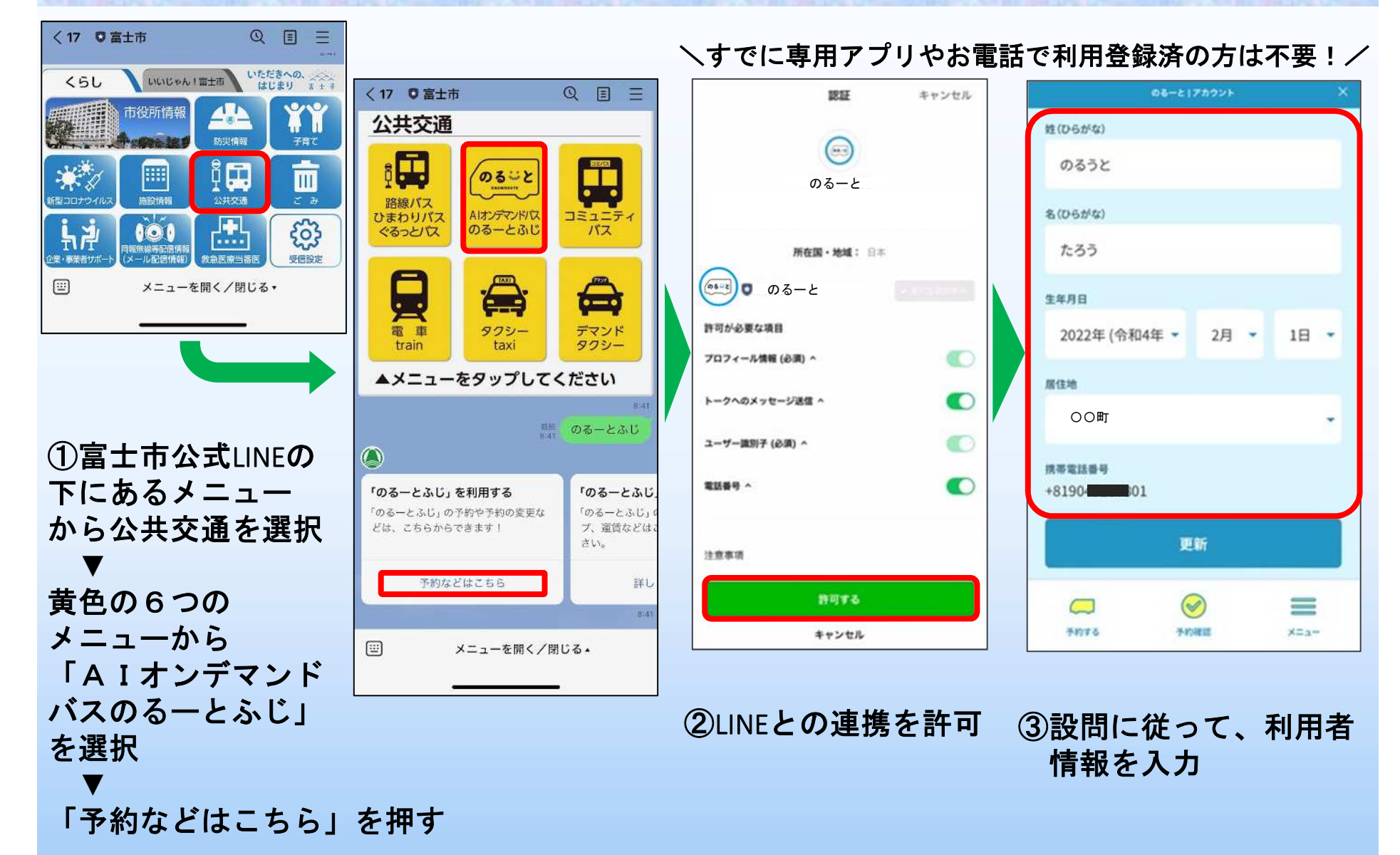

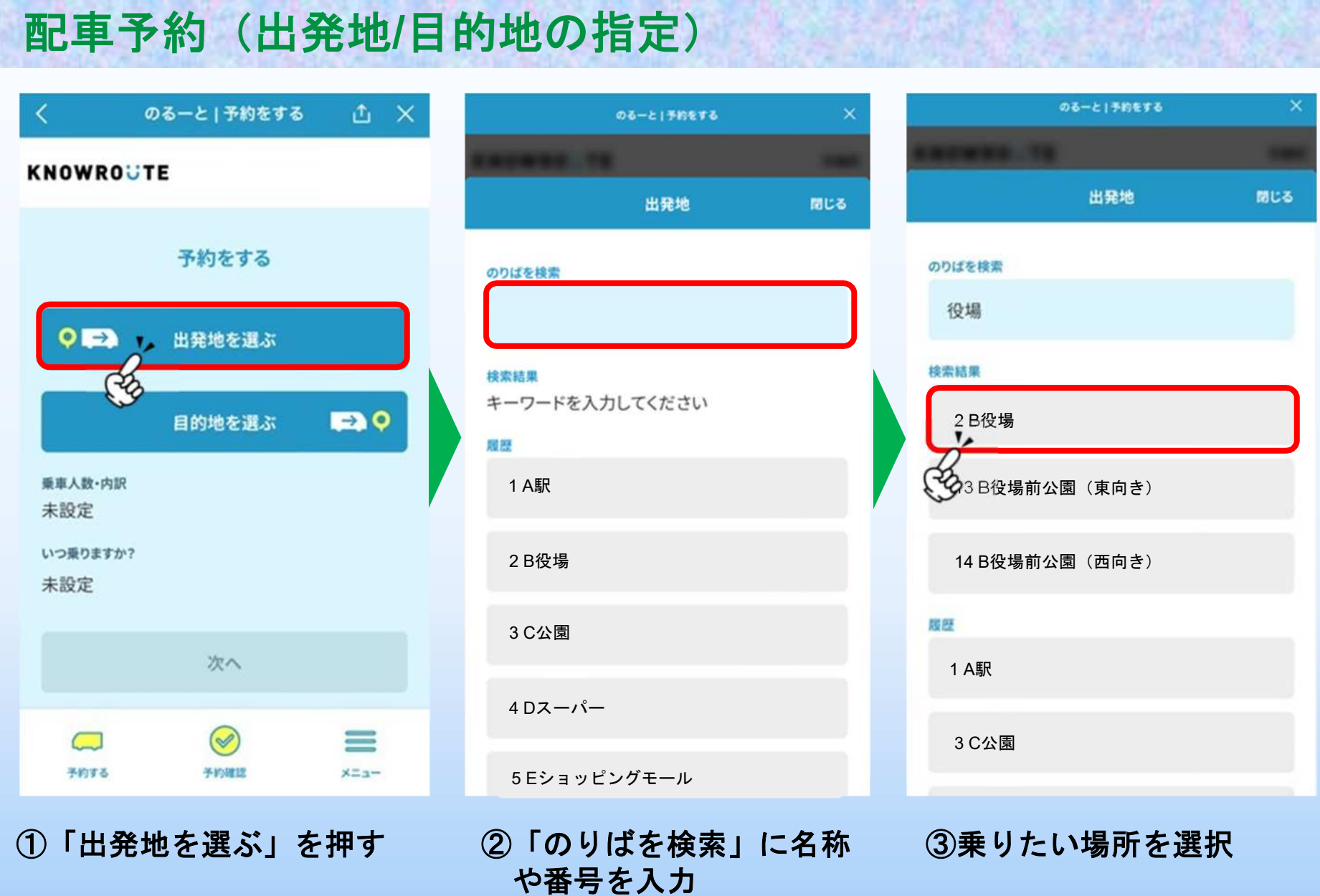

# 配車予約(出発地**/**目的地の指定)

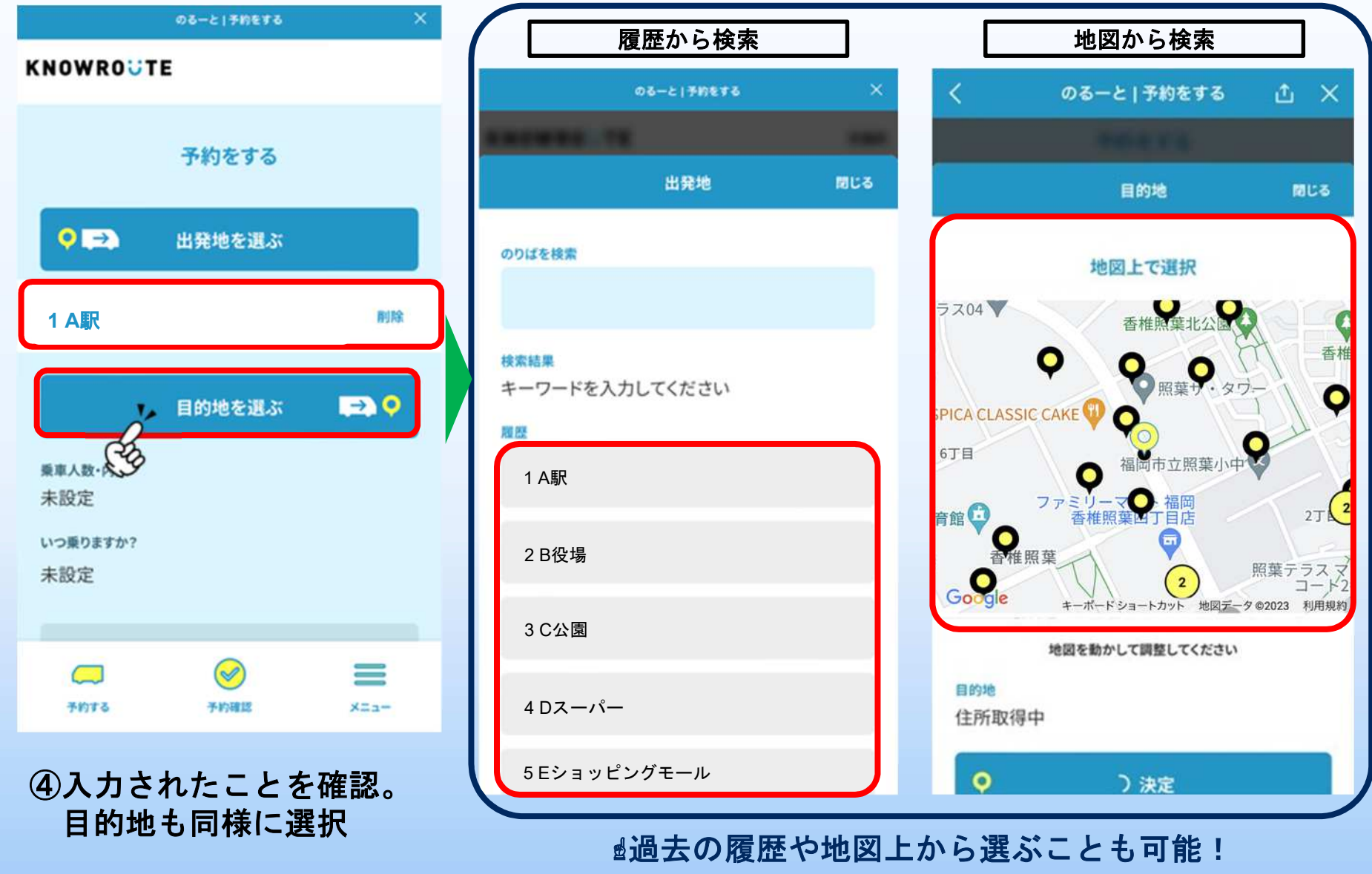

配車予約(人数・希望日時の指定)

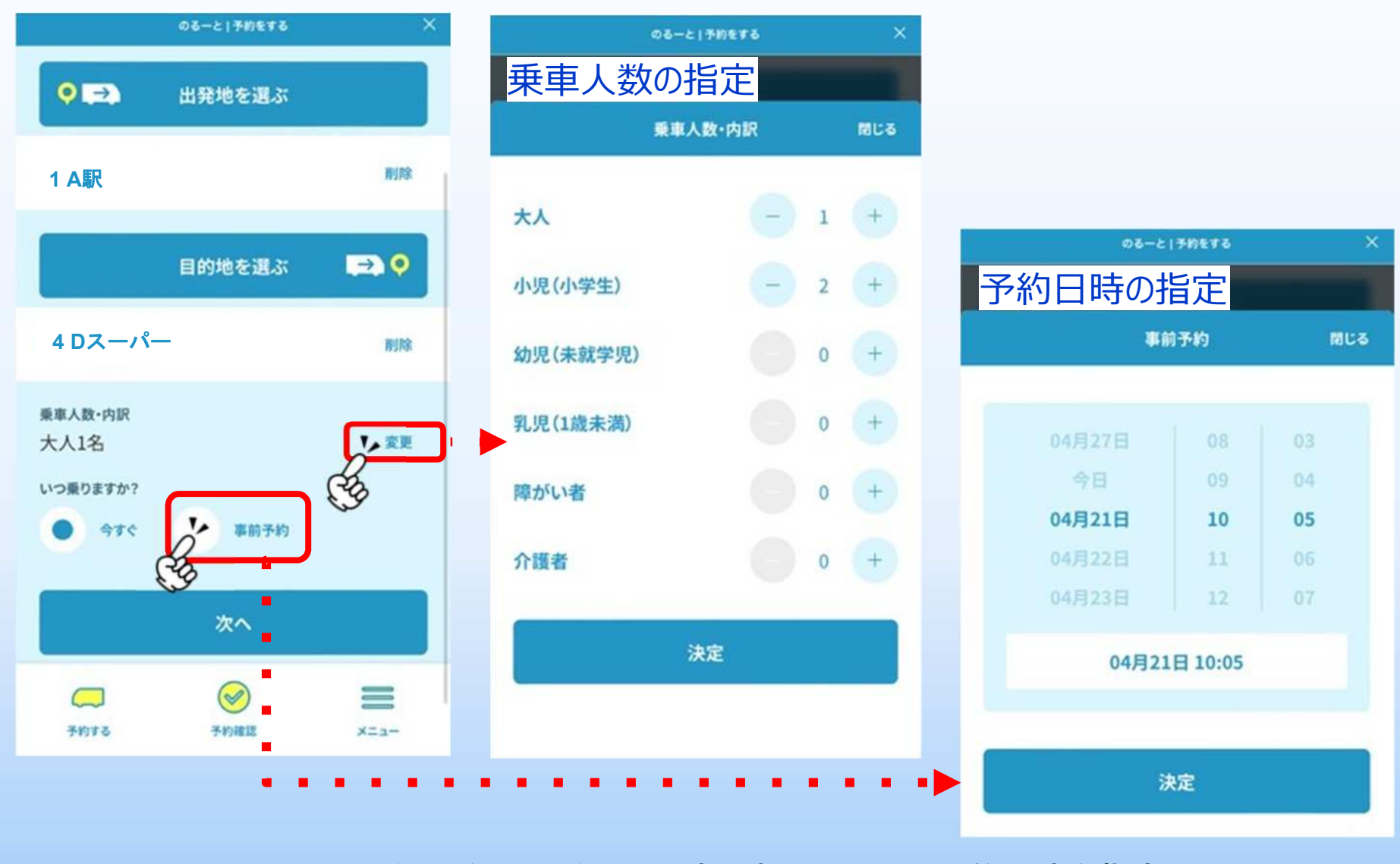

出発地**/**目的地を選んだら、乗車人数**(**内訳**)**と、予約日時を指定

### 配車予約(最終確認)

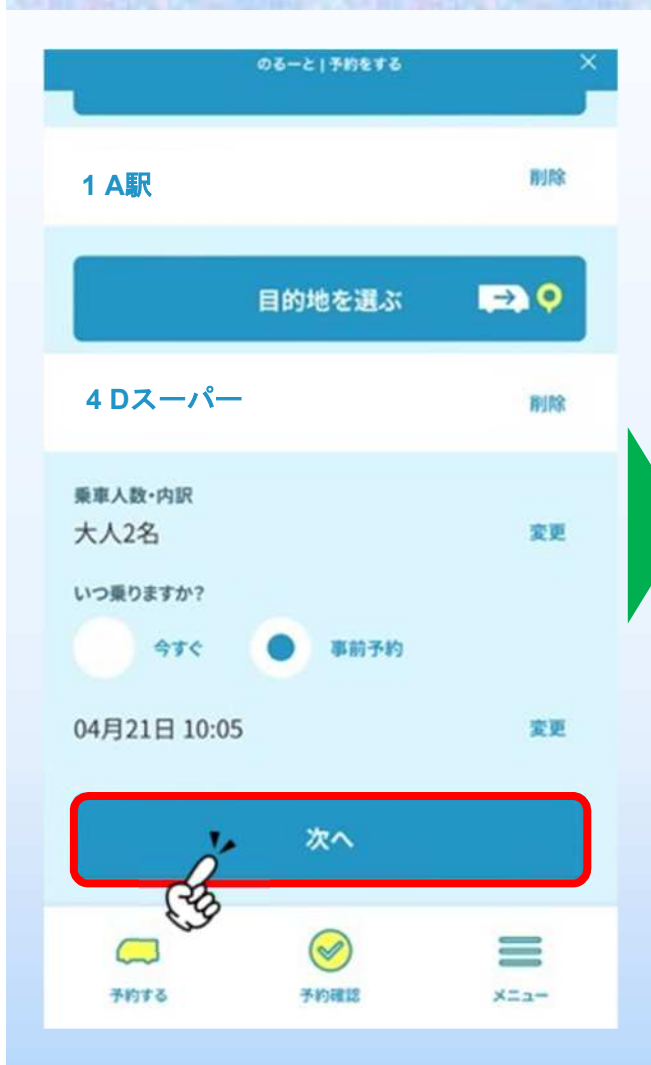

①入力が終わったら「次へ」 ②予約の見積もり結果を確認。

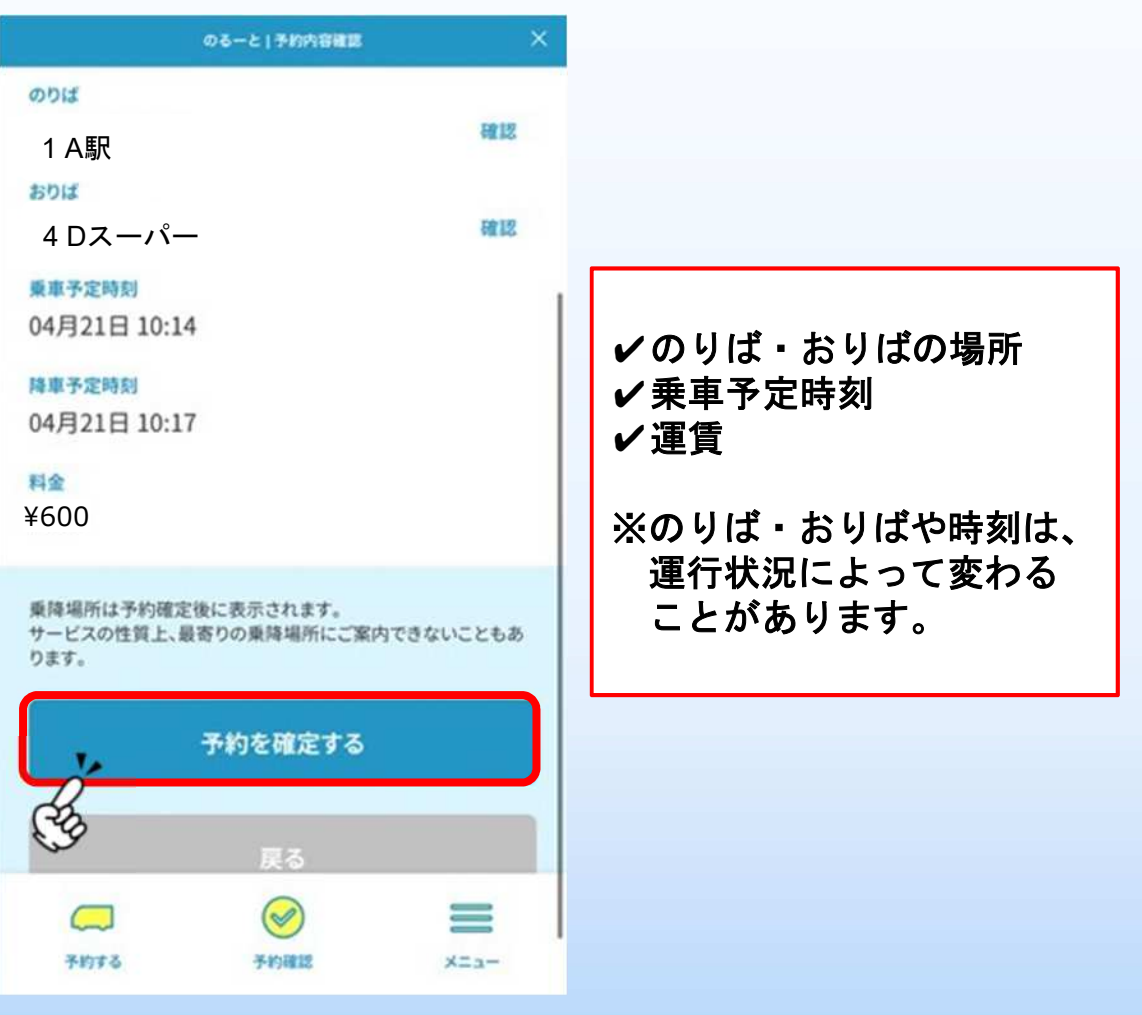

問題なければ「予約を確定する」を押す

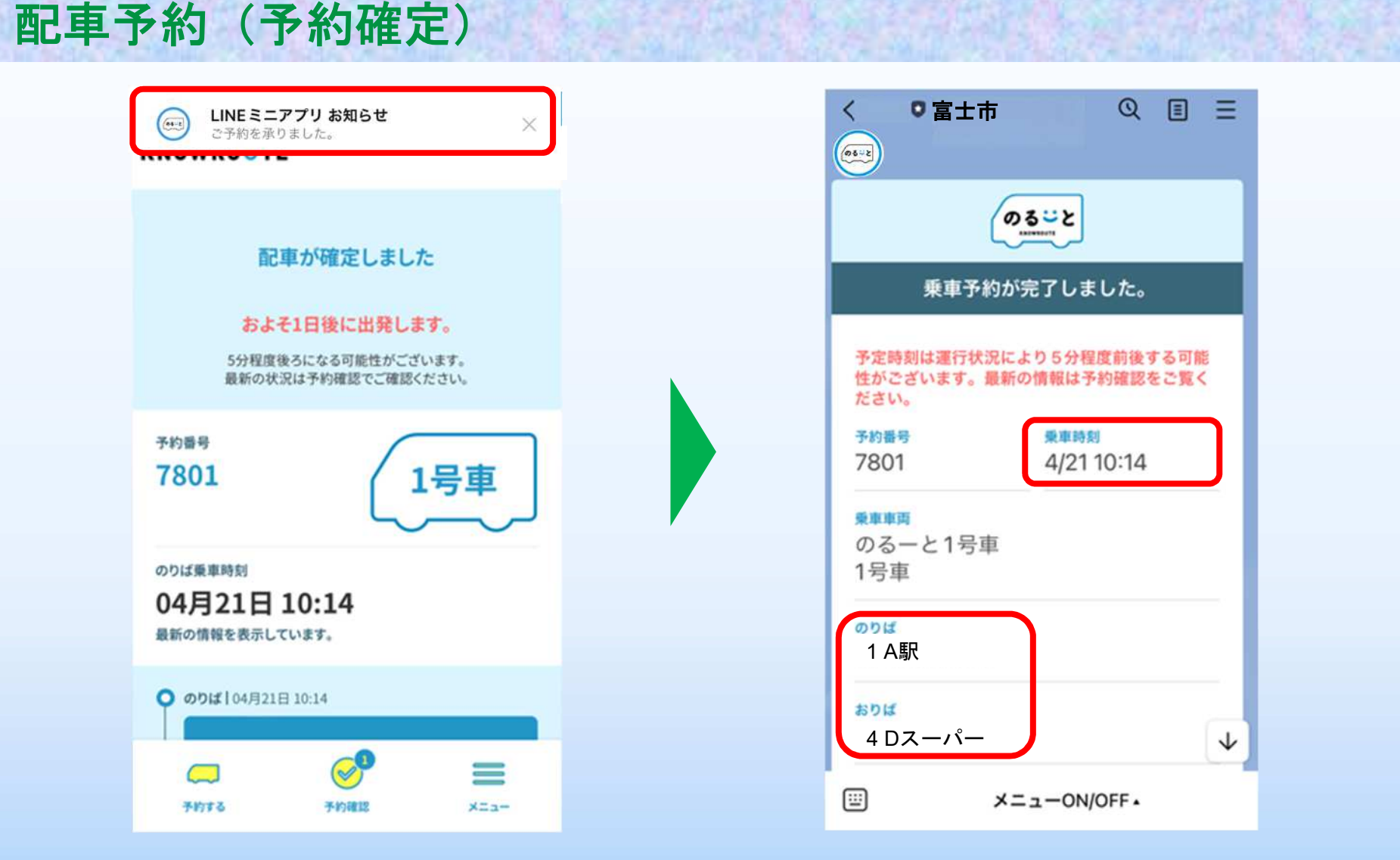

予約が確定。改めてのりばや時間を確認。 予約情報は富士市の公式**LINE**からもメッセージで通知される。 予約確認・キャンセル

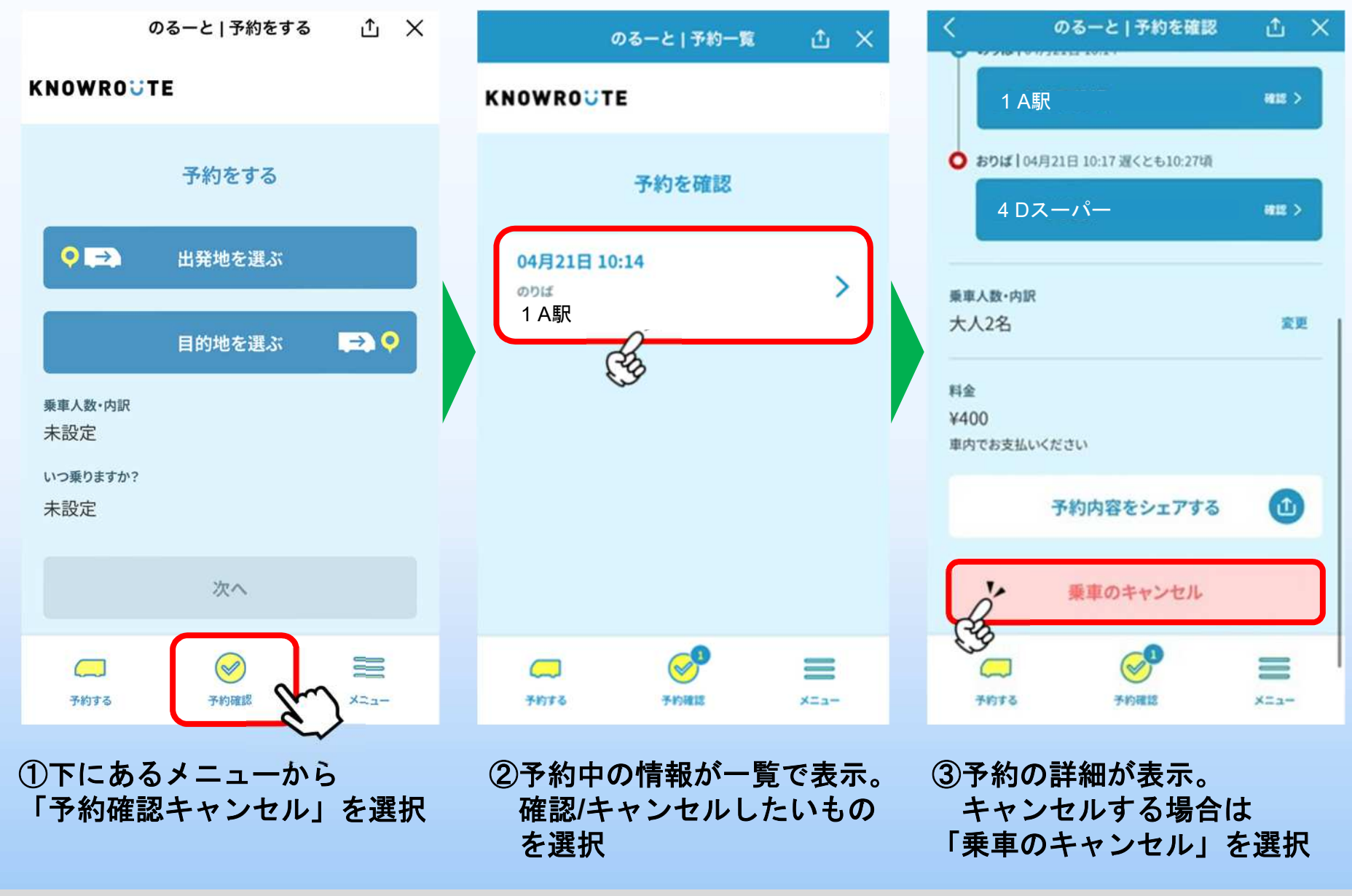

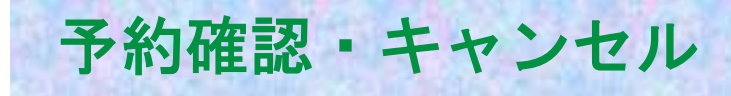

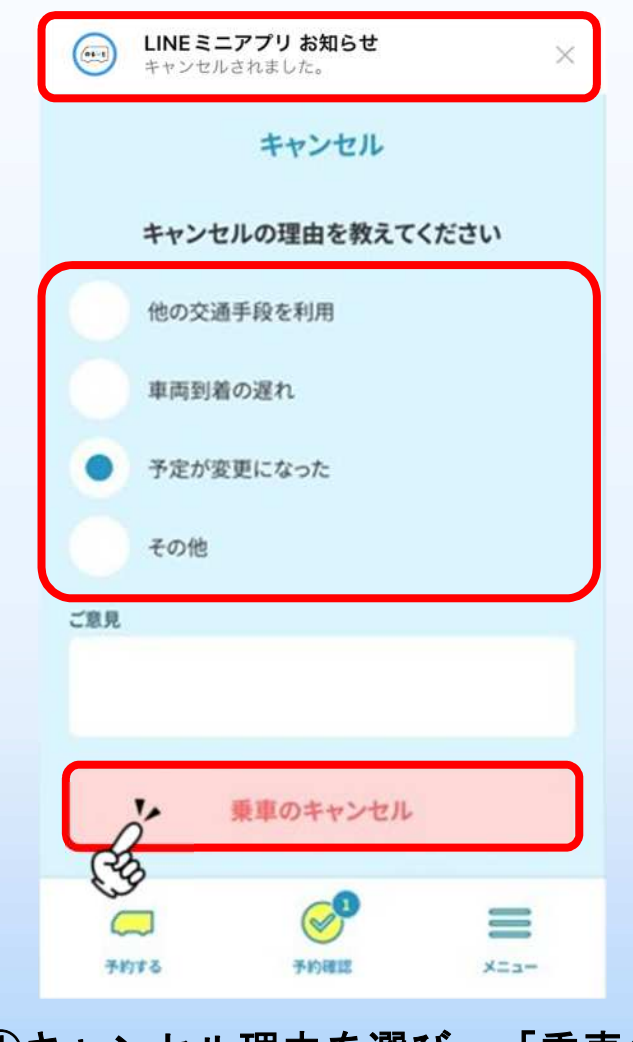

#### ①キャンセル理由を選び、「乗車の キャンセル」を押すとキャンセル 完了

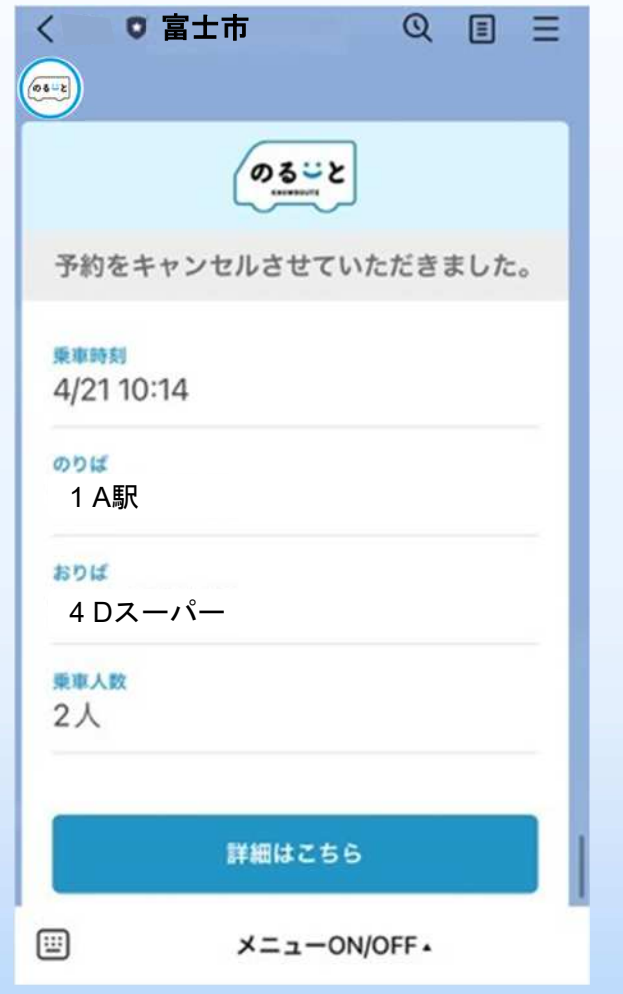

#### ②キャンセル時には**LINE**ミニアプリ等 から通知され、富士市公式**LINE**から もメッセージで通知される。

LINE予約 その他の便利機能 ~予約情報のシェア (共有)方法~

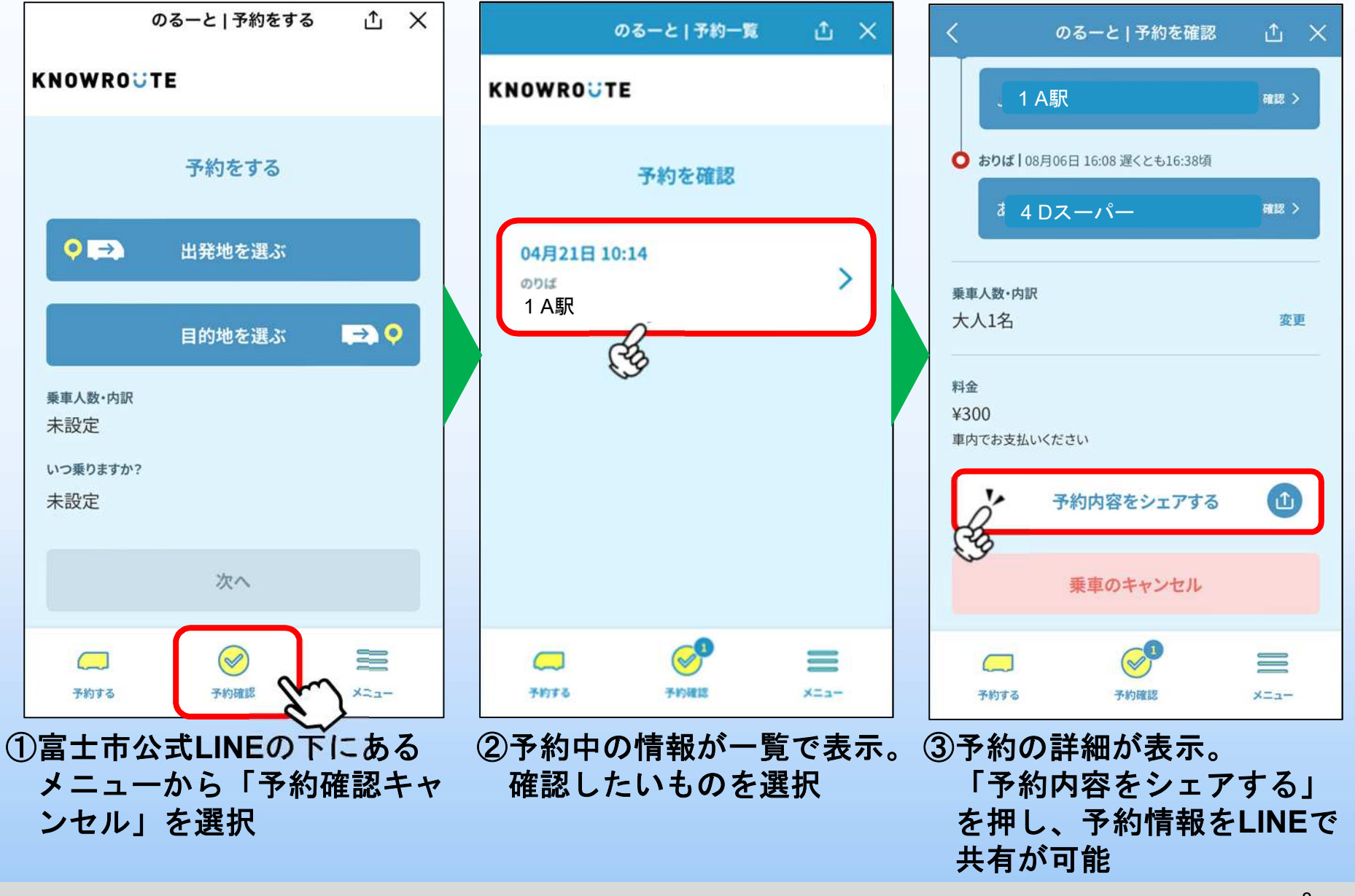

LINE予約 その他の便利機能 ~「乗車履歴」機能について~

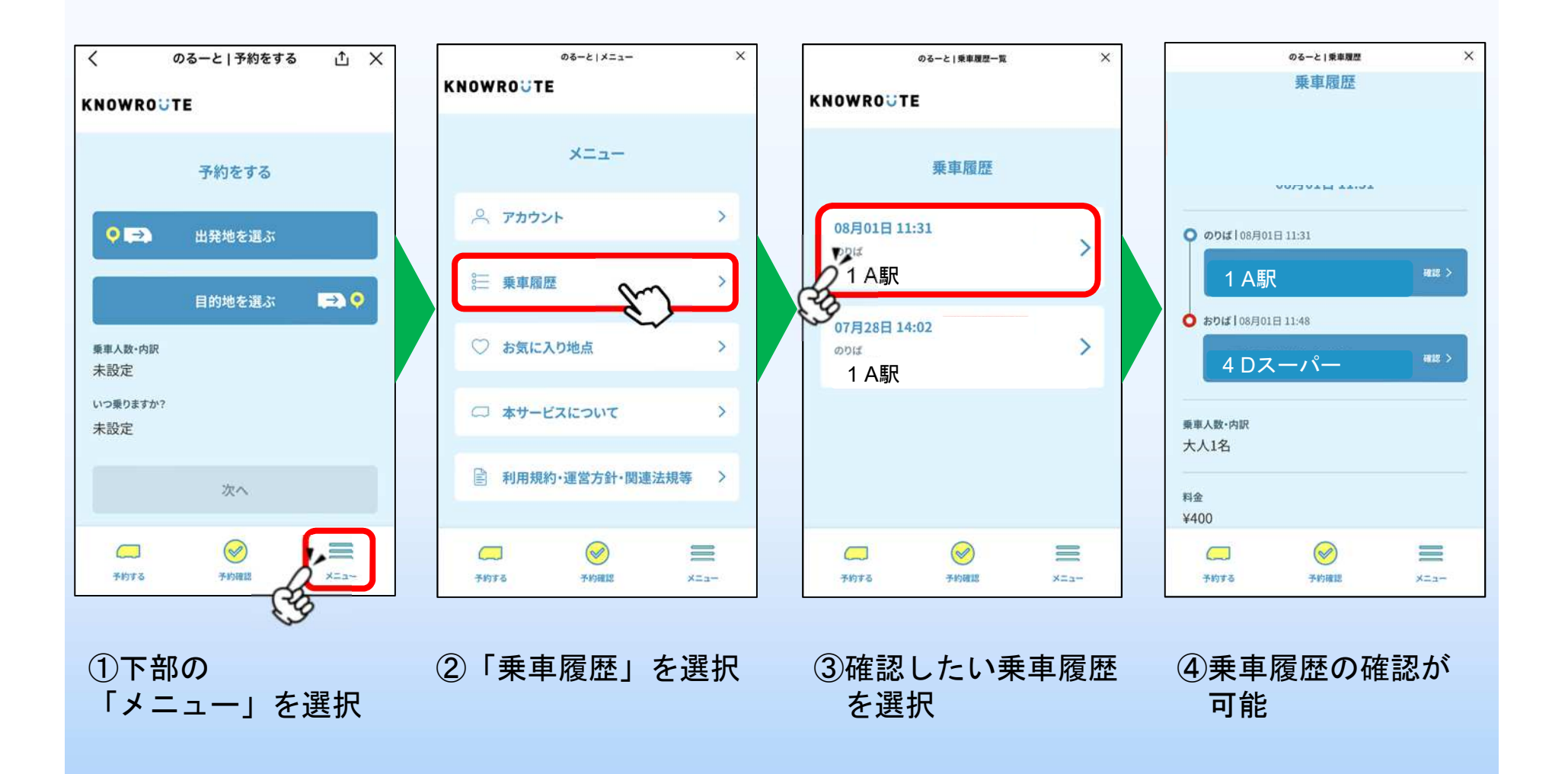

LINE予約 その他の便利機能 ~「お気に入り地点」機能について~

#### ①メニューから「お気 に入り地点」を選択

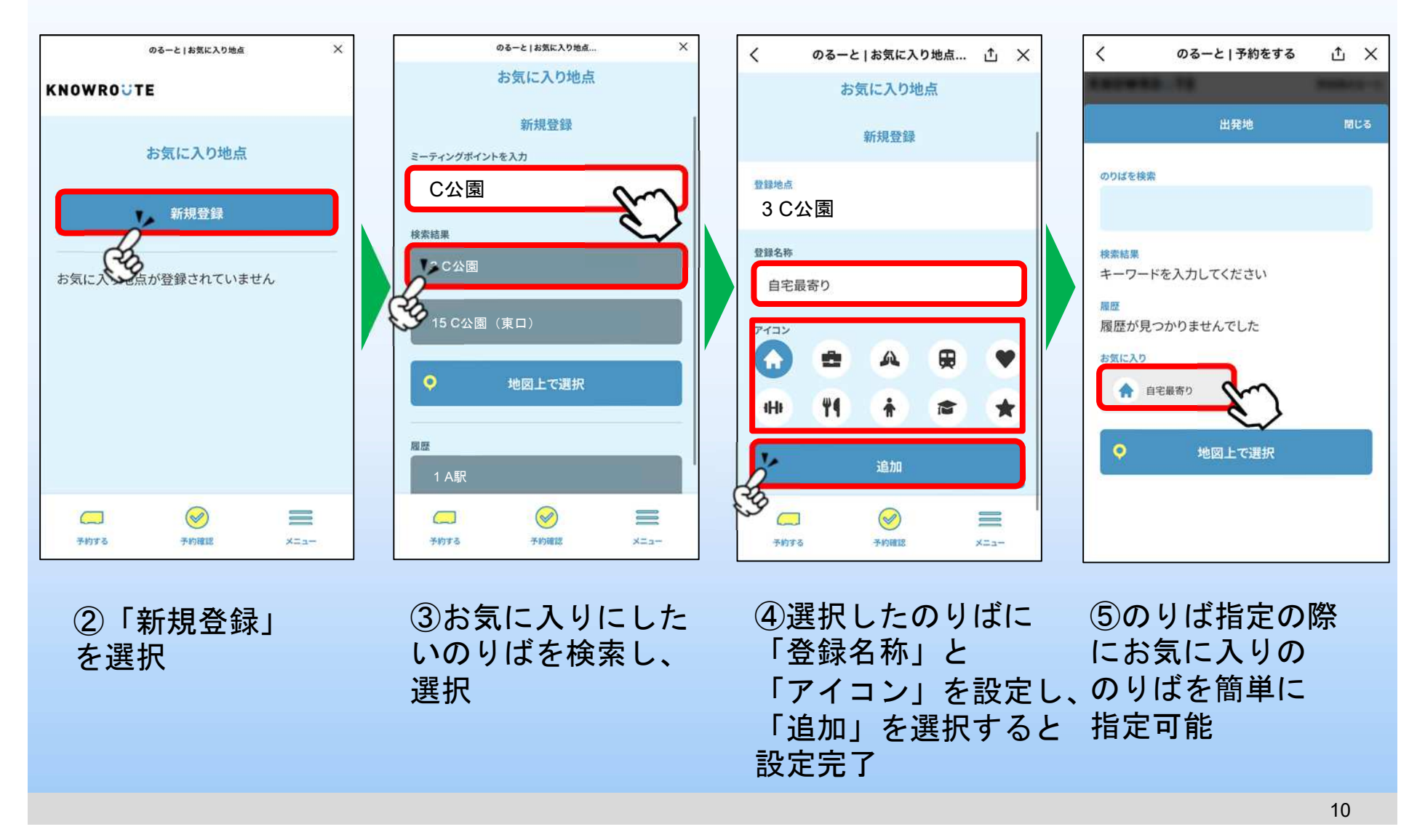

### **「のるーとふじ」の利用時の注意事項**

効率的に多くのお客さまをお乗せするために、通常のバスと比べ何点かご注意いた だきたいことがあります。

(1)運行中に回り道して他のお客さまをお乗せすることがあります

お客さまの到着予定時刻が遅くなりすぎない範囲で、 まっすぐ目的地に行かず、回り道をすることがあります。

#### (2)乗車予定時刻や到着予定時刻に幅があります

(1)のように他のお客様をお乗せする場合、乗 車予定時刻や到着時刻が遅くなることがあります。 電話予約の方は、オペレーターが予約時にご案内 する「遅くとも〜」の時刻をご確認ください。 アプリ予約の方は、予約情報確認画面から「遅く とも〜」の時刻をご確認ください。 ※LINEは乗車予定時刻の30分前頃から「遅くとも〜」の時

スケジュール 乗車場所 08:10 o 10 伝法まちづくりセンター 降車場所 08:18 30 富士市庁舎 遅くとも 08:41 頃 には到着 アプリ画面表示イメージ

龠

的

**SHA** 

刻が表示されます (3) 道の反対側の乗降場所になることがあります

バスの現在地や行き先、他のお客さまの予約状況等により 希望の乗り場ではなく、道の反対側の乗り場などに案内さ れることがあります。